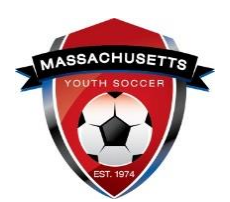

## *SAFESPORT ABUSE PREVENTION TRAINING – Help Guide*

You are required to complete the SafeSport Abuse Prevention training. **The link to the required training is in your "My Account" adult registration under the "Certificates" tab**.

**SafeSport** is a yearly requirement. You must take the initial course that is approximately 1&1/2 hours long; then a refresher course that is approximately 25 minutes long each year of participation. U.S. Soccer Connect goes directly to SafeSports (API feed) to retrieve your course data from SafeSport. **You must use the same first and last name and email address for both your adult registration account and SafeSport training account** to be auto approve you; **you do not upload your certificate of completion if email and name matches both accounts**.

- 1. Log into your Mass Youth Soccer Adult Registration, "My Account".
	- a. The link login link is located at the end of this document.
- 2. Click on the **"Certificates" tab** that is located under your photo.
- 3. **Copy the Access Code** that is directly under the SafeSport training link. Safe Sport: https://safesport.org/authentication/register?token=ee57337f-31f9-421d-b095-82fc8c8c4c4

Access code: YC3E-6P5G-YYIL-CS2M

4. Click on the SafeSport link that brings you to the "Add Membership" popup for U.S. Soccer

**IMPORTANT:** This button must be clicked so Connect knows to listen to Safe Sport for when you complete your Safe Sport online training.

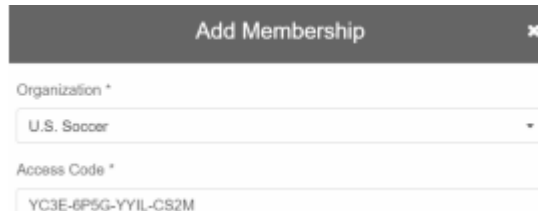

- 5. Paste the access code into the popup and click on "Save" button at the bottom.
- 6. Add required information. **IMPORTANT:** Your first name, last name, date of birth, gender, **AND email** must match the information input in Safe Sport to validate and approve completed courses.
	- a. If you have already created a SafeSport account, it will notify you that an account already exists and prompt you to log in by click on the "SIGN IN" link at the top of the page  $\sqrt{\frac{S(\text{GNIN} + \epsilon)}{S(\text{GNIN} + \epsilon)}}$ . Once signed in, you are presented with the trainings that you completed and new ones that are available to you.
- 7. Continue through the steps to certify membership and complete the creation of an account with SafeSport.
- 8. After saving the information, **SafeSport ASO** will send an email to verify the account, you can then log back in and begin the training.
- 9. When you log back into your account, you will find the SafeSport Trained course.
- **10.** Upon successful completion of the SafeSport Certification module on the SafeSport website (using the U.S. Soccer Connect link) coaches will be auto approved in Connect **and do not upload a Certificate of Completion.**

**IMPORTANT:** The coach must complete the full Safe Sport module to be auto approved and receive their Safe Sport Certified Master Certificate. You must FIRST click the **"Begin Safe Sport Training"** button in Connect and THEN complete your Safe Sport online training.

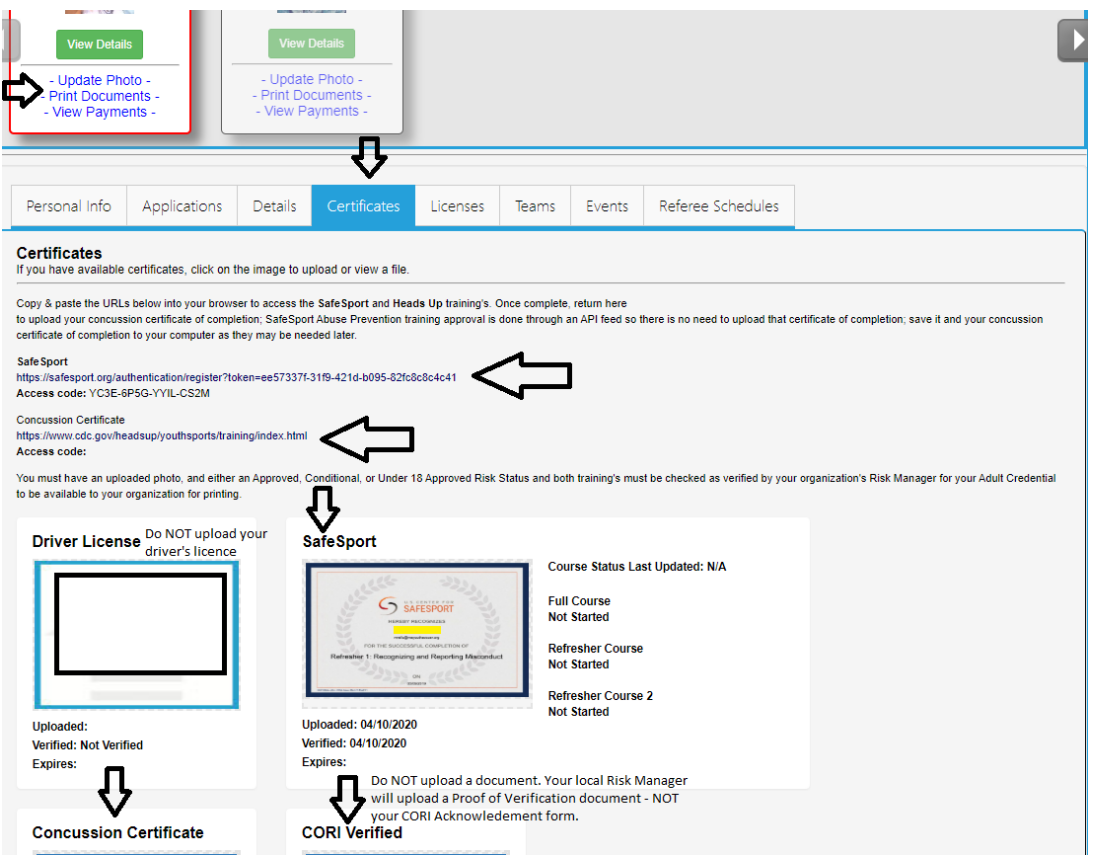

**NOTE:** You will not see an expire date for these trainings. The expire date is based off the policy information listed above.

**For SafeSport Technical support**: Issues with online training access, please contact the Online Training Help Desk at (720) 676-6417.

If at any time you require help or have any questions regarding your adult registration, you may call the **US Soccer Connect Help line at 855-703-2558**, contact your participating organizations Registrar or Risk Manager, or you may contact the Mass Youth Soccer CORI/Risk Administrator via email at [CORI@mayouthsoccer.org](mailto:CORI@mayouthsoccer.org)

**To log into your account, click [here.](https://mayouthsoccer.sportsaffinity.com/Foundation/Login.aspx?sessionguid=)**